# **5**

# UI 进阶

- $\div$  5-1 Menus
- v 52 对话窗口
- v 53 Spinner 与 AutoCompleteTextView
- **◆ 5-4 自定义 View 组件与 2D 绘图**
- v 55 补间动画

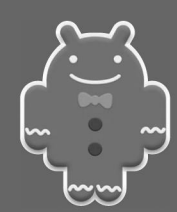

第 5 章 UI 进阶

#### 51 Menus

大部分 Android 设备上都有一个 Menu 按钮, 方便用户与设备互动并做相应设置。如果在设备 的首页(Home) 按下 Menu 按钮, 会弹出如图 5-1 所示的选项菜单, 这也是一般人最常用到的 Menu 功能。

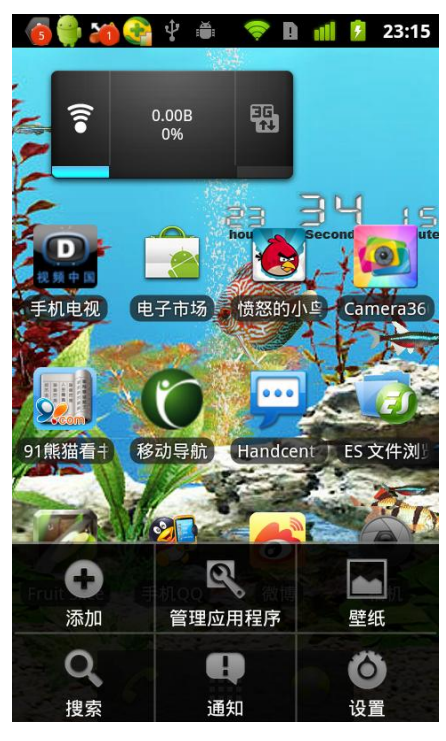

图 5-1

实际上 Android 提供了 3 种 Menu 的功能:

(1) Options Menu (选项菜单): 图 5-1 即属于 Options Menu。<br>(2) Context Menu (上下文菜单): 当用户在指定组件上长按(long-press), 就会弹出 Context Menu。<br>(3) Submenu (子菜单): 当用户单击 Options Menu 或 Context Menu 上面的菜单项时可以显

示第二层菜单,第二层菜单即属于 Submenu。

5-1-1 Options Menu

虽然可以在程序代码内直接利用 Menu 类来建立 Options Menu, 但是除非特殊情况, 否则一般

建议通过 XML 文件来定义 Options Menu。要产生一个使用者可以操作的 Options Menu, 需要下列 2 个步骤:

- Step 1 使用 XML 文件建立 Menu 组件: 如上所述, 一般会使用 XML 文件来建立 Menu 组件相 关内容,所以下面范例将会说明如何通过 XML 文件来建立 Menu 组件。<br>
Step 2 改写与 Options Menu 有关的方法: 虽然已经使用 XML 文件建立 Menu 组件,但界面仍
- 不会显示该 Menu 组件,必须改写与 Options Menu 有关的方法才能真正在界面上显示 Menu。

#### 使用 XML 文件建立 Menu 组件

将定义 Menu 组件的 XML 文件放在 res/menu 目录中, 在该文件内会使用下列 2 个重要标签:

- <menu> 标签: 建立 Menu 组件,该组件专门用来存放 MenuItem 组件 (菜单项), 图 5-1 中弹出来的选项菜单就是利用 <menu> 标签建立。
- <item> 标签: 建立 MenuItem 组件, 也就是建立 Menu 的菜单项; 图 5-1 中的"添加"、"搜 索"等菜单项就是利用 <item>标签标建立的菜单项。而 <item> 菜单项则有 3 个重要属性:
	- android:id——MenuItem组件的资源ID, 方便在程序代码中存取指定的MenuItem组件。
	- ◆ android:icon——菜单项上显示的图标。
	- ◆ android:title——菜单项上显示的文字。

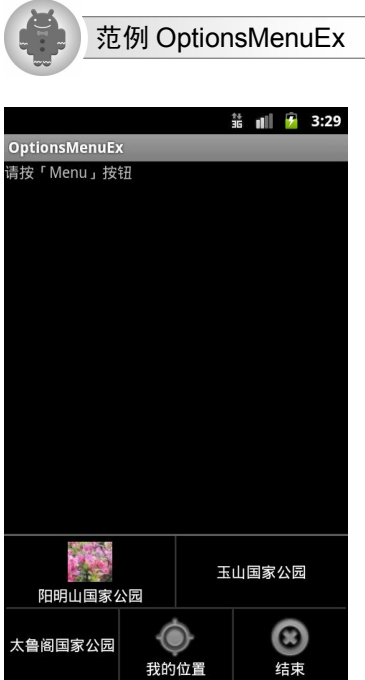

图 5-2

**108**

范例说明:

- <sup>l</sup> 界面显示:请按 Menu 按钮。
- <sup>l</sup> 按下实体 Menu 按钮后会弹出 5 个菜单项,其中"阳明山国家公园" 、 "我的位置" 、 "结束" 等 3 个菜单项有图标。
- <sup>l</sup> 单击"结束"菜单项会结束该程序;单击其余 4 个菜单项会以 Toast信息方式显示菜单项 上面的文字。

OptionsMenuEx/res/menu/mymenu.xml

```
1. <? xml version="1.0" encoding="utf-8"?>
. <menu xmlns:android="http://schemas.android.com/apk/res/android">
. <item android:id="@+id/yangmingshan" android:title="@string/yangmingshan"
. android:icon="@drawable/yangmingshan" />
. <item android:id="@+id/yushan" android:title="@string/yushan" />
. <item android:id="@+id/taroko" android:title="@string/taroko" />
. <item android:id="@+id/myloc" android:title="@string/myloc"
. android:icon="@drawable/ic_menu_mylocation" />
. <item android:id="@+id/exit" android:title="@string/exit"
. android:icon="@drawable/ic_menu_close_clear_cancel" />
11. \langle /menu>
```
mymenu.xml 文件主要设置 Menu 的 MenuItem 组件 (菜单项),3、5、6、7、9 行共有 5 个 <item> 标签,代表 Menu 组件有 5 个 MenuItem 组件。也可以在程序代码内调用 Menu 的 add() 来动态新 增 MenuItem 组件。

3 行:

- android:id: 值为 ""@+id/yangmingshan"", 代表该菜单项的资源 ID 为 yangmingshan, 方 便在程序代码中通过 id 存取此组件。
- android:title: 值为""@string/yangmingshan"",代表取得放在文本文件内的"阳明山国家 公园"文字,所以图 5-2 的第一个菜单项会显示该文字。
- android:icon: 值为""@drawable/yangmingshan"",代表取得放在 res/drawable 目录内主文 件名为 yangmingshan 的图形文件, 所以图 5-2 的第一个菜单项会显示该图形。

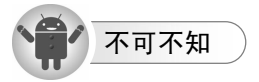

菜单项为 6 个以下(含 6 个),会全部显示出来。选项超过 6 个,则第 6 个菜单项会显示"更 多"(More), 如图 5-3 所示; 当单击"更多"选项, 才会将真正的第 6 个菜单项以及剩下的其他菜 单项显示出来。

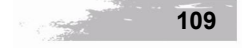

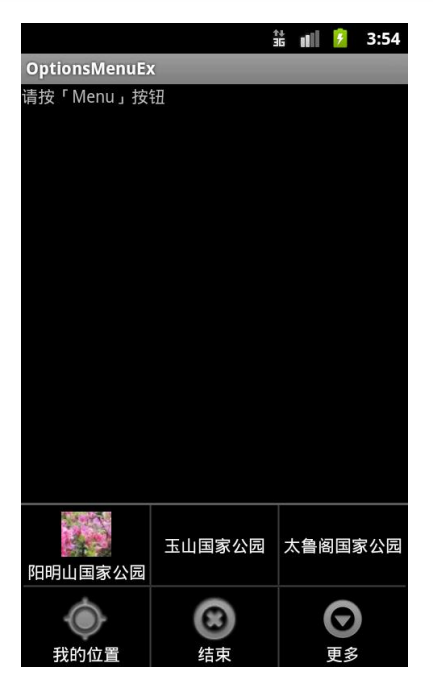

图 5-3

#### 改写与 Options Menu 有关的方法

要在界面上呈现可以让使用者操作的 Options Menu,还需要改写下列 Activity 类的 2 个方法:

public boolean onCreateOptionsMenu(Menu menu)

当 Options Menu 要显示时, 会调用此方法。此方法目的在于初始化 Options Menu, 所以必须加载定义 Menu 组件的 XML 文件。此方法只会被调用一次(意味着产生 Option Menu 后, 就无法再修改其菜单项), 并产生一个真正会在界 面上显示的 Options Menu。

- <sup>l</sup> menu:会显示在界面上的 Menu 组件,所以必须将菜单项放置在此组件上。
- 返回值: 返回 true, Options Menu 才能显示在界面上; 返回 false 则无法显示 Options Menu。

public boolean onOptionsItemSelected(MenuItem item)

Options Menu 上的菜单项被单击时,此方法会被调用。

- <sup>l</sup> item:被选取的 MenuItem 组件会被传递进来。
- 返回值: 返回 true 代表开发者已经对菜单项被选取的情况作了对应的处理,所以无须系统作后续处理。false 代表 允许系统作后续处理。

#### OptionsMenuEx/src/org/optionsMenuEx/OptionsMenuEx.java

18. @Override

- 19. public boolean onCreateOptionsMenu(Menu menu) {
- 20. MenuInflater inflater = **getMenuInflater()**;
- 21. inflater.**inflate(R.menu.mymenu, menu)**;
- 22. return true;
- 23. }

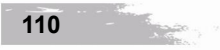

第 5 章 UI 进阶

```
24.
25. @Override
26. public boolean onOptionsItemSelected(MenuItem item) {
27. String msg = "";
28. switch (item.getItemId()) {
29. case R.id.yangmingshan:
30. msg = getString(R.string.yangmingshan);
31. break;
32. case R.id.yushan:
33. msg = getString(R.string.yushan);
34. break;
35. case R.id.taroko:
36. msg = getString(R.string.taroko);
37. break;
38. case R.id.myloc:
39. msg = getString(R.string.myloc);
40. break;
41. case R.id.exit:
42. this.finish();
43. default:
44. return super.onOptionsItemSelected(item);
45. }
46. Toast.makeText(this, msg, Toast.LENGTH_SHORT).show();
47. return true;
48. }
```
20-21 行: 调用 getMenuInflater() 取得 MenuInflater 对象, 有了该对象才能调用 inflate() 装载 mymenu.xml 资源文件,并将文件内容转化成显示在界面上的 Menu 组件。

26 行:当用户单击菜单项时,会将被选取的 MenuItem 组件传递给 item 参数。

28-47 行: 调用 getItemId() 可以取得选项所对应的资源 ID。用户选取选项后, 使用 switch-case 判断被选取的是哪个选项,并使用 Toast消息框呈现该选项的文字。因为都有作对应的处理(4344 行的情况除外),所以 47 行可以直接返回 true,代表无须系统作后续处理。

43-44 行: 一般建议如果没有对应处理方式, 应该调用父类(Activity)的 onOptionsItemSelected(), 由该方法返回 false, 而非直接返回 false<sup>1</sup>。

5-1-2 Context Menu

Context Menu 与 Options Menu 的创建方式十分类似,要创建一个使用者可以操作的 Context Menu, 需要下列 3 个步骤:

使用 XML 文件建立 Menu 组件: 这点与 Options Menu 相同, 不再赘述。 另外,Context Menu 可以使用 <group> 标签将数个菜单项组起来设置成复选框 (checkbox) 与单选按钮 (radio

<sup>&</sup>lt;sup>1</sup> 请参考 http://developer.android.com/guide/topics/ui/menus.html 的"Creating an Options Menu"部分,有详细地说明。

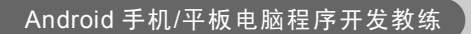

- button)。<br>
Step 2 改写与 Context Menu 有关的方法: 虽然改写的方法名称与 Options Menu 不同, 但功能大 致相同。
- 注册指定 UI 组件: 必须指定在何种 UI 组件上久按才会弹出 Context Menu。Options Menu 没有此项设置。

使用 XML 文件建立 Menu 组件

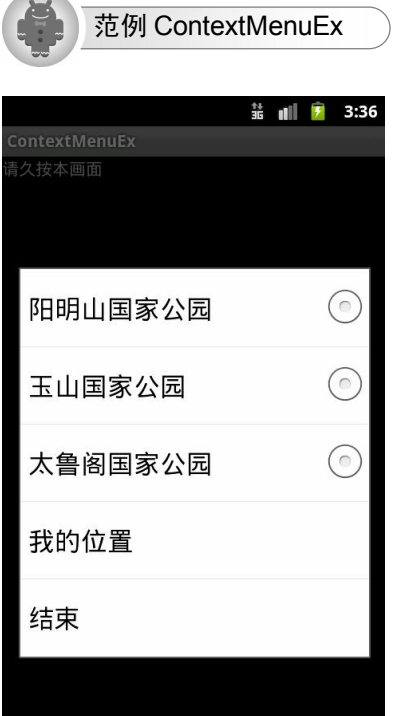

图 5-4

范例说明:

- <sup>l</sup> 界面显示:请长按本例界面。
- 长按界面后会弹出 5 个菜单项, 其中"阳明山国家公园"、"玉山国家公园"、"太鲁阁国家 公园"等 3 个选项为同一组菜单。
- <sup>l</sup> 单击"结束"菜单项会结束该程序;单击其余 4 个菜单项会以 Toast消息框呈现菜单项上 面的文字。

#### ContextMenuEx/res/menu/mymenu.xml

- 1. <? xml version="1.0" encoding="utf-8"?>
- . <menu xmlns:android="http://schemas.android.com/apk/res/android">
- . **<group android:checkableBehavior="single">**

**112 ROSPITAL** 

```
4. 
item android:id="@+id/yangmingshan" android:title="@string/yangmingshan" />
.  <item android:id="@+id/yushan" android:title="@string/yushan" />
.  <item android:id="@+id/taroko" android:title="@string/taroko" />
. </group>
.  <item android:id="@+id/myloc" android:title="@string/myloc" />
.  <item android:id="@+id/exit" android:title="@string/exit" />
10. \langle /menu>
```
3-7 行: 使用 <group> 标签将 4、5、6 行的选项组起来并设置成单选按钮。3 行的 android:checkableBehavior 属性有 3 个值可选择:

- <sup>l</sup> single:设置成单选按钮。
- all: 设置成复选框。
- none: 设置成普通选项。

# 不可不知

Context Menu 不支持图标菜单(icon menu),但支持复选框与单选按钮;而 Options Menu 则正 好相反,支持图标菜单,但不支持复选框与单选按钮。

#### 改写与 Context Menu 组件有关的方法

要在界面上呈现可以让使用者操作的 Context Menu,还需要改写下列 Activity 类的 2 个方法:

public void onCreateContextMenu (ContextMenu menu, View v, ContextMenu.ContextMenuInfo menuInfo)

当 Context Menu 要显示时, 会调用此方法。此方法目的在于初始化 Context Menu, 所以必须加载定义 Menu 组件的 XML 文件。每次要显示 Context Menu 时, 此方法就会被调用一次, 意味着创建 Context Menu 后, 还可以修改其选项, 这点与 Options Menu 不同。

- <sup>l</sup> menu:须将菜单放置在此 Menu 组件上。
- $\bullet$  v: 被长按的 UI 组件。
- <sup>l</sup> menuInfo:依据 v 所属的 View 类不同会显示不同的额外信息。

#### public boolean onContextItemSelected (MenuItem item)

Context Menu 上的菜单项被单击时,此方法会被调用。

- <sup>l</sup> item:被选取的 MenuItem 组件会被传递进来。
- 返回值: 返回 true 代表开发者已经对选项被选取的情况作了对应的处理, 所以无须系统作后续处理。false 代表允 许系统作后续处理。

#### ContextMenuEx/res/menu/mymenu.xml

```
15. @Override
```
- 16. public void onCreate(Bundle savedInstanceState) {
- 17. super.onCreate(savedInstanceState);
- 18. setContentView(R.layout.main);
- 19. LinearLayout linear = (LinearLayout)findViewById(R.id.linear);
- 20. **registerForContextMenu(linear)**;
- 21. } 22.

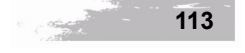

```
23. @Override
24. public void onCreateContextMenu(ContextMenu menu, View v,
25. ContextMenuInfo menuInfo) {
26. MenuInflater inflater = getMenuInflater();
27. inflater.inflate(R.menu.mymenu, menu);
28. }
29.
30. @Override
31. public boolean onContextItemSelected(MenuItem item){
32. String msg = "";
33. switch (item.getItemId()) {
34. case R.id.yangmingshan:
35. msg = getString(R.string.yangmingshan);
36. break;
37. case R.id.yushan:
38. msg = getString(R.string.yushan);
39. break;
40. case R.id.taroko:
41. msg = getString(R.string.taroko);
42. break;
43. case R.id.myloc:
44. msg = getString(R.string.myloc);
45. break;
46. case R.id.exit:
47. this.finish();
48. default:
49. return super.onContextItemSelected(item);
50. }
51. Toast.makeText(this, msg, Toast.LENGTH_SHORT).show();
52. return true;
53. }
```
20 行:调用 registerForContextMenu() 并指定在 LinearLayout 组件上长按时会弹出 Context Menu。

2627 行:调用 getMenuInflater() 取得 MenuInflater 对象,有了该对象才能调用 inflate() 载入 mymenu.xml 资源文件,并将文件内容转化成显示在界面上的 Menu 组件。

33-52 行: 调用 getItemId() 可以取得菜单项所对应的资源 ID, 通过 switch-case 判断被选取的 菜单项,并使用 Toast 消息框显示该该当项的文字。因为都有作对应的处理(48-49 行除外), 所以 52 行可以直接返回 true, 代表无须系统作后续处理。

48-49 行: 如果没有对应处理方式, 应该调用父类的 onContextItemSelected()。

#### 5-1-3 Submenu

单击 Options Menu <sup>与</sup> Context Menu 的菜单项后还可以再显示子选单, 也就是所谓的 Submenu, 可以提供更多的菜单项让用户单击,不过在 Submenu 内不可再建立 Submenu。要产生一个使用者

可以操作的 Submenu,需要下列 2 个步骤:

- 使用XML文件建立Submenu组件 : 前述的 <item> 标签内再以嵌套方式嵌入 <menu> 与 对应的 <item> 标签即可。
- Step 2 改写与 Menu 有关的方法: 依据 Submenu 依附的对象 (Options Menu 或 Context Menu) 来改写对应的方法。

#### 使用 XML 文件建立 Submenu 组件

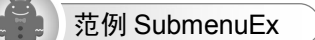

范例说明:

- 界面显示: 请按 Menu 按钮, 按下实体 Menu 按钮后会弹出 5 个菜单项, 如图 5-5 所示。
- <sup>l</sup> 单击"阳明山国家公园"会弹出子选单,其上有"园区导览" 、 "交通位置"2 个子菜单项, 如图 56所示。
- <sup>l</sup> 单击任何一个子菜单项都会以 Toast 消息框显示父菜单与子菜单上面的文字。

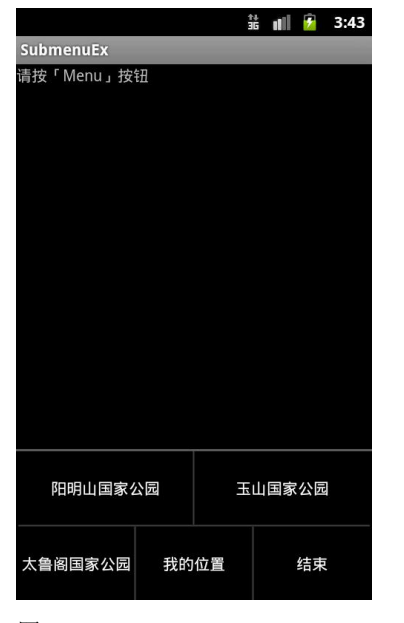

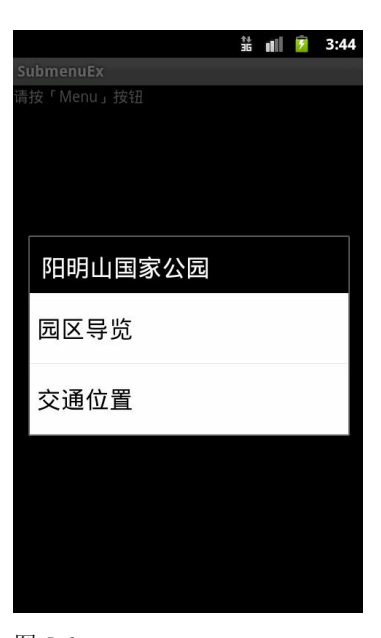

图 5-5  $\hbox{8}$  5-6

#### SubmenuEx/res/menu/mymenu.xml

- 1. <? xml version="1.0" encoding="utf-8"?>
- . <menu xmlns:android="http://schemas.android.com/apk/res/android">
- . <item android:id="@+id/yangmingshan" android:title="@string/yangmingshan" >
- . **<menu>**

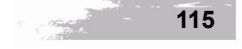

```
. <item android:id="@+id/guide" android:title="@string/guide" />
. <item android:id="@+id/traffic" android:title="@string/traffic" />
. </menu>
8. \langle /item>
. <item android:id="@+id/yushan" android:title="@string/yushan" />
. <item android:id="@+id/taroko" android:title="@string/taroko" />
. <item android:id="@+id/myloc" android:title="@string/myloc" />
. <item android:id="@+id/exit" android:title="@string/exit" />
13. \times /menu>
```
3-7 行: 第 3 行的菜单建立子选单, 并在 5、6 行定义子菜单。也可以在程序代码内调用 Menu 的 addSubMenu() 动态新增 SubMenu (Menu 的子接口)组件, 然后通过 SubMenu 组件调用 add() 动 态新增子选项。

#### 改写与 Menu 有关的方法

**116** 

**Basico** 

如果 Submenu 依附的对象是 Options Menu, 应改写 onCreateOptionsMenu()、onOptionsItem-Selected(); 如果依附的对象是 Context Menu, 则应改写 onCreateContextMenu()、onContextItemSelected()。 SubmenuEx/src/org/submenuEx/SubmenuEx.java

```
25. @Override
. public boolean onOptionsItemSelected(MenuItem item) {
27. String msg = ";
28. switch (item.getItemId()) {
. case R.id.yangmingshan:
30. msg = getString(R.string.yangmingshan);
. break;
. case R.id.guide:
33. msg = getString(R.string.yangmingshan) + " > " +34. getString(R.string.guide);
35. break;
. case R.id.traffic:
37. msg = getString(R.string.yangmingshan) + " > " +
38. getString(R.string.traffic);
. break;
40.
. case R.id.yushan:
42. msg = getString(R.string.yushan);
. break;
. case R.id.taroko:
45. msg = getString(R.string.taroko);
. break;
. case R.id.myloc:
48. msg = getString(R.string.myloc);
. break;
. case R.id.exit:
51. this.finish();
. default:
53. return super.onOptionsItemSelected(item);
```
 $54.$  } 55. Toast.makeText(this, msg, Toast.LENGTH\_SHORT).show(); 56. return true;  $57.$ 

消息框显示被选取的子菜单项与所属父菜单的文字。

26 行: 无论单击主菜单(Options Menu)选项或是子选单(Submenu)选项都会调用此方法。 32-39 行: 通过 switch-case 判断被选取的菜单项,如果是子选单的菜单项被选取, 使用 Toast

52 对话窗口

当使用者要删除某个联系人时,为了避免删错,通常会弹出一个对话窗口再次询问"删除此联 系人?",让使用者有反悔的机会,如图 5-7 所示。

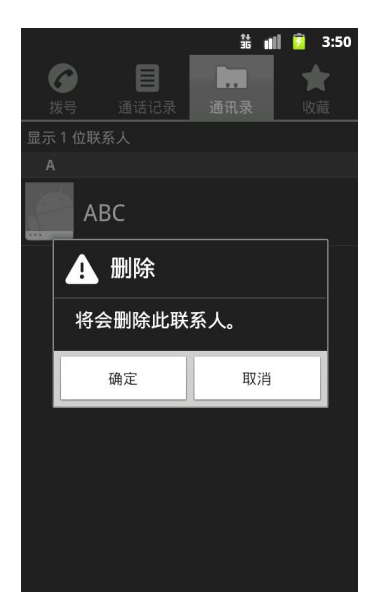

#### 图 5-7

以上所述的对话窗口属于 AlertDialog (提醒对话窗口), 除此之外 Android 还提供 DatePickerDialog (日期选择对话框)与 TimePickerDialog(时间选择对话框)等其他功能的对话窗口。

#### 5-2-1 AlertDialog

AlertDialog 是 Dialog 的子类, 可能是最常见的对话窗口。 建立 AlertDialog 时必须设置 3 个部分:

- <sup>l</sup> 对话窗口的标题文字。
- <sup>l</sup> 对话窗口的消息正文。
- <sup>l</sup> 对话窗口的按钮(包含 Button 事件处理)及按钮上面的文字。

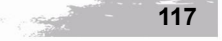

使用 AlertDialog.Builder 类可以快速建立并设置 AlerDialog, 其常用方法如表 5-1 所示:

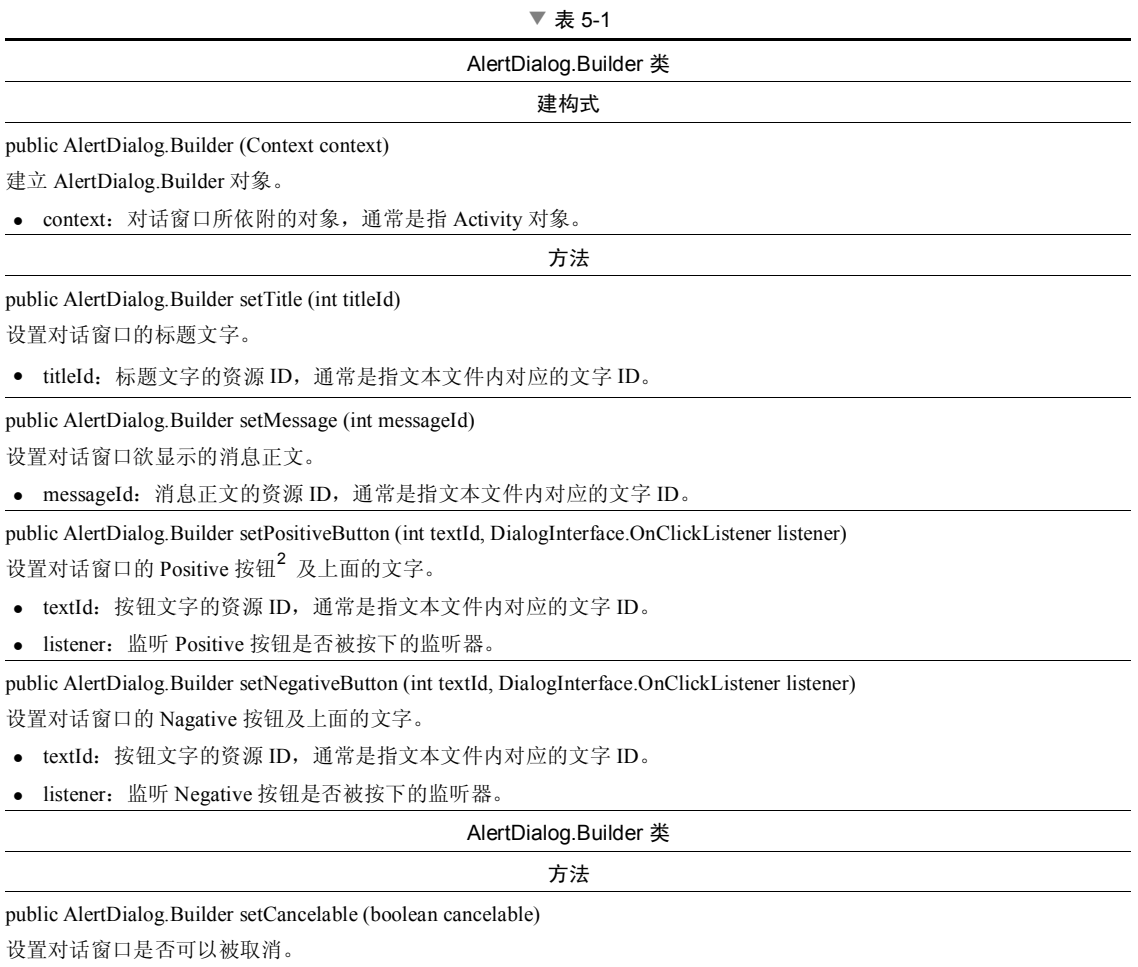

 $\bullet$  cancelable: true 代表可以取消, 例如按下实体的返回按钮可以取消对话窗口; false 代表不可以取消。预设为 true。

public AlertDialog show ()

依照 AlertDialog.Builder 的设置建立 AlertDialog,并显示在界面上。

范例 AlertDialogEx

范例说明:

● 按下"结束程序"按钮后会弹出 AlertDialog 并显示对应的标题、信息与按钮。

**118** 

<sup>&</sup>lt;sup>2</sup> AlertDialog 一共可设 3 种按钮: PositiveButton、NegativeButton 和 NeutralButton, 此种分类与按钮真正的功能不一定有 关系,但建议功能与按钮的分类尽量相符。例如: 将"确定"按钮设定在 PositiveButton。

**第5章 UI进阶** 

- <sup>l</sup> 按下"确定"按钮会结束并离开此应用程序。
- <sup>l</sup> 按下"取消"按钮会回到主窗口。

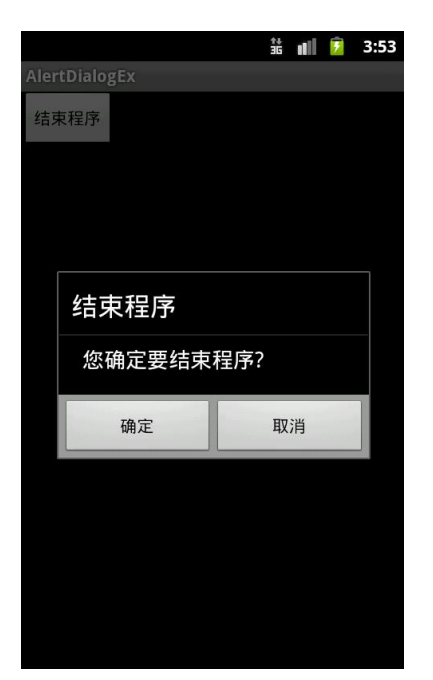

#### 图 5-8

#### AlertDialogEx/src/org/alertDialogEx/AlertDialogEx.java

```
19. private void findViews() {
20. btnExit = (Button)findViewById(R.id.btnExit);
21. btnExit.setOnClickListener(new OnClickListener() {
22. @Override
23. public void onClick(View v) {
24. new AlertDialog.Builder(AlertDialogEx.this)
25. .setTitle(R.string.title)
26. .setMessage(R.string.prompt)
27. .setPositiveButton(R.string.submit,
28. new DialogInterface.OnClickListener() {
29. public void onClick(DialogInterface dialog, int id) {
30. AlertDialogEx.this.finish();
31. }
32. })
33. SetNegativeButton(R.string.cancel,
34. new DialogInterface.OnClickListener() {
35. public void onClick(DialogInterface dialog, int id) {
36. dialog.cancel();
37. }
38. })
```

```
39. .setCancelable(false)
```

```
40. .show();
```

```
41. }
42. });
```
43. }

25 行:设置对话窗口的标题文字。

26 行:设置对话窗口欲显示的消息正文。

27 行: 设置对话窗口的 Positive 按钮及上面的文字。

2832 行:利用匿名内部类实现 DialogInterface.OnClickListener.onClick(),当 Positive 按钮被按

下时, onClick() 会自动被调用, 运行 "AlertDialogEx.this.finish();"并关闭 Activity。

- 36 行:调用 cancel() 会取消对话窗口。
- 39 行: false 代表不可以取消对话窗口。

40 行:将建立好的 AlertDialog 显示在界面上。

#### 5-2-2 DatePickerDialog 与 TimePickerDialog

为了让使用者能够可视化地选择日期/时间,开发者可以使用 DatePickerDialog/ TimePicker Dialog 可视化选择组件来达到此目的。建立 DatePickerDialog/TimePickerDialog 组件所需使用到的 方法说明如表 5-2 所示:

▼ 表 5-2

| Activity 类                                                                                                    |  |  |  |
|----------------------------------------------------------------------------------------------------|--|--|--|
| public final void showDialog (int id)                                                                                 |  |  |  |
| 调用此方法会自动调用另一个 overloading 方法 - showDialog (int id, Bundle args),而参数 args 会传入 null。                                    |  |  |  |
| • id: 为了管理对话窗口而建立的标识符。                                                                                                |  |  |  |
| protected Dialog onCreateDialog (int id, Bundle args)                                                                 |  |  |  |
| 调用 showDialog()之后会自动调用此方法。如果返回 null 则不会建立对话窗口。                                                                        |  |  |  |
| • id: 当初调用 showDialog()所设置的 ID。                                                                                       |  |  |  |
| args:当初调用 showDialog()所设置的 Bundle 对象。                                                                                 |  |  |  |
| DatePickerDialog 类                                                                                                    |  |  |  |
| public DatePickerDialog (Context context, DatePickerDialog.OnDateSetListener callBack, int year, int monthOfYear, int |  |  |  |
| dayOfMonth)                                                                                                    |  |  |  |
| 建立 DatePickerDialog 对话窗口。                                                                                             |  |  |  |
| • context: 通常是当前 Activity 对象。                                                                                         |  |  |  |
| callBack: OnDateSetListener 对象, 为了调用已实现的 onDateSet()。                                                                 |  |  |  |
| year: DatePickerDialog 对话窗口显示时, 预选的年。                                                                                 |  |  |  |
| monthOfYear: 当前的月。                                                                                                    |  |  |  |
| • dayOfMonth: 当前的日。                                                                                                   |  |  |  |

**120**

#### 续表

#### DatePickerDialog.OnDateSetListener 界面

public abstract void onDateSet (DatePicker view, int year, int monthOfYear, int dayOfMonth)

用户选定日期并按下"确定"按钮后会自动调用此方法。

- <sup>l</sup> view:发生事件的 DatePicker 组件。
- <sup>l</sup> year:选定的年。
- monthOfYear: 选定的月, 值为 0-11 (zero-based); 换句话说, 1 月是以 0 代表, 这是为了配合 Calendar 类。
- <sup>l</sup> dayOfMonth:选定的日。

#### TimePickerDialog 类

public TimePickerDialog (Context context, TimePickerDialog.OnTimeSetListener callBack, int hourOfDay, int minute, boolean is24HourView)

建立 TimePickerDialog 对话窗口。

- <sup>l</sup> context:通常是当前 Activity 对象。
- callBack: OnTimeSetListener 对象, 为了调用已实现的 onTimeSet()。
- <sup>l</sup> hourOfDay:TimePickerDialog 对话窗口显示时,当前的时。
- <sup>l</sup> minute:当前的分。
- <sup>l</sup> is24HourView:是否为 24 时制。

#### TimePickerDialog.OnTimeSetListener 界面

public abstract void onTimeSet (TimePicker view, int hourOfDay, int minute)

用户选定时间并按下"确定"按钮后会自动调用此方法。

- <sup>l</sup> view:发生事件的 TimePicker 组件。
- <sup>l</sup> hourOfDay:当前的时。
- <sup>l</sup> minute:当前的分。

创建 DatePickerDialog 对话窗口的步骤如下:<br>
Step 1 要弹出 DatePickerDialog 让使用者设置日期必须先调用 Activity 的 showDialog()。因为一

个 Activity 可能有多个对话窗口,所以必须帮每个对话窗口设置 ID 并当作参数传递, 以 方便之后判断要建立哪一种对话窗口。

static final *int DATE DIALOG ID* = 0; //替每个对话窗口建立一个独一无二的 ID showDialog(*DATE\_DIALOG\_ID*);

Step 2 调用 showDialog() 之后会自动调用 Activity 的 onCreateDialog() 来建立对话窗口, 所以 必须改写该方法。在 Step 1 设置的 ID 会被当作参数传递过来, 通过 switch-case 的判断, 可以知道要建立何种对话窗口。

```
@Override
protected Dialog onCreateDialog(int id, Bundle args) {
   switch (id) {
   case DATE_DIALOG_ID:
      //建立 DatePickerDialog
   }
   return null;
}
```
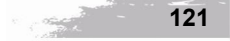

Step 3 要 创 建 DatePickerDialog 对 话 窗 口 , 必 须 建 立 DatePickerDialog 对 象 并 实 现 OnDateSetListener 的 onDateSet()。 当按下日期设置按钮时, 会自动调用 OnDateSetListener 的 onDateSet()。

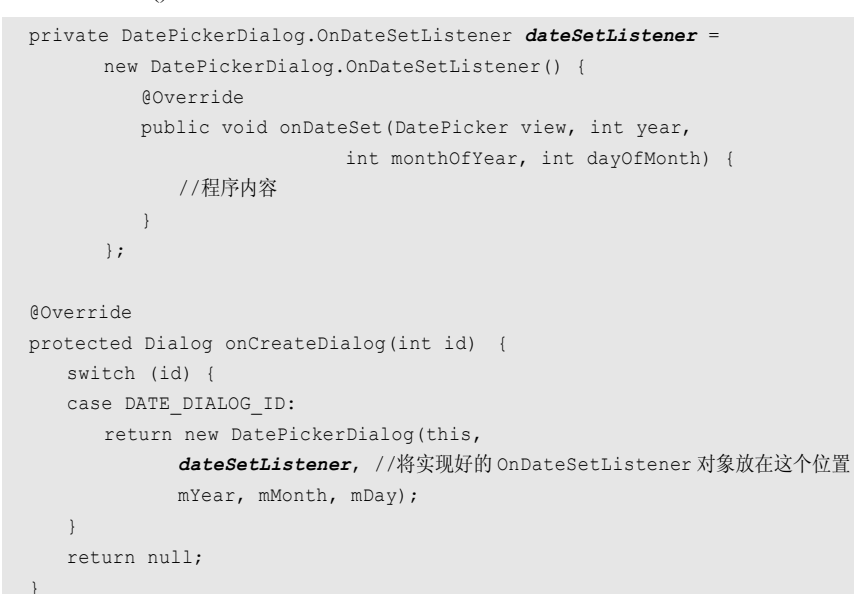

创建 TimePickerDialog 对话窗口的方式与 DatePickerDialog 大致相同,不再赘述。

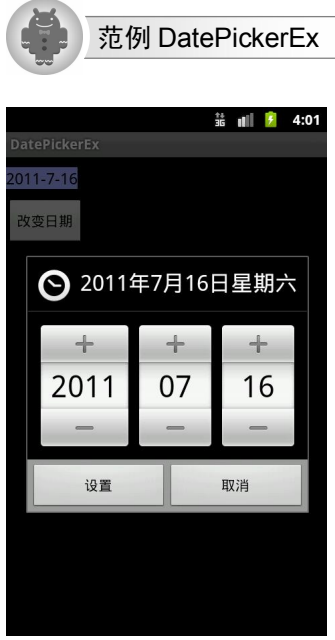

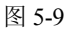

**122**

范例说明:

- 按下"改变日期"按钮会弹出 DatePickerDialog 让使用者设置日期。
- <sup>l</sup> 按下"设置"按钮会将用户选定的日期显示在主窗口的 TextView 组件上。按下"取消" 按钮则取消日期设置并回到主窗口。

```
DatePickerEx/src/org/datePickerEx/DatePickerEx.java
```

```
23. @Override
. public void onCreate(Bundle savedInstanceState) {
25. super.onCreate(savedInstanceState);
26. setContentView(R.layout.main);
27. findViews();
. final Calendar c = Calendar.getInstance();
29. mYear = c.get(Calendar.YEAR);
30. mMonth = c.get(Calendar.MONTH);
31. mDay = c.get(Calendar.DAY OF MONTH);
. updateDisplay();
33..
. private void updateDisplay() {
. tvDateDisplay.setText(
. new StringBuilder()
. .append(mYear).append("")
. .append(mMonth + 1).append("")
. .append(mDay));
41.42.
. private void findViews() {
44. tvDateDisplay = (TextView)findViewById(R.id.tvDateDisplay);
45. btnPickDate = (Button)findViewById(R.id.btnPickDate);
. btnPickDate.setOnClickListener(new OnClickListener() {
47. @Override
. public void onClick(View v) {
. showDialog(DATE_DIALOG_ID);
50. }
51. \{\};
52.}
.
. private DatePickerDialog.OnDateSetListener dateSetListener =
. new DatePickerDialog.OnDateSetListener() {
. @Override
. public void onDateSet(DatePicker view, int year,
58. int monthOfYear, int dayOfMonth) {
59. mYear = year;
60. mMonth = monthOfYear;
61. mDay = dayOfMonth;
62. updateDisplay();
63.
```
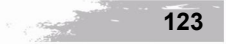

```
64. };
65.
. @Override
. protected Dialog onCreateDialog(int id, Bundle args) {
. switch (id) {
69. case DATE DIALOG ID:
. return new DatePickerDialog(this,
. dateSetListener,
. mYear, mMonth, mDay);
73.74. return null;
75. }
   28 行:取得当前日期。
```
范例 TimePickerEx

32 行: 调用 36 行 updateDisplay()。

35-41 行: 将指定的日期显示在 TextView 上。39 行"mMonth + 1"是因为月的值是 0-11。

4651 行:按下"改变日期"按钮会调用 Activity 的 showDialog() 并传递 DATE\_DIALOG\_ID 标识符。之后 67 行的 onCreateDialog() 会被调用。

67-69 行: 49 行设置的 ID 会被当作参数传递过来,通过 switch-case 的判断,可以知道要建立 DatePickerDialog。

7072 行:建立 DatePickerDialog 对象并将实现 OnDateSetListener 的对象 dateSetListener(在 54行建立) 设置成参数, 按下 DatePickerDialog 确定按钮时会调用 57 行 onDateSet()。mYear、mMonth、 mDay 会成为 DatePickerDialog 一开始预选的年月日。

 $\frac{11}{36}$  all  $\frac{1}{7}$  4:03 ◯ 下午 4:03 03 下午 Δ 设置 取消

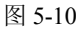

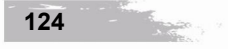

范例说明:

- <sup>l</sup> 按下"改变时间"按钮会弹出 TimePickerDialog 让使用者设置时间。
- <sup>l</sup> 按下"设置"按钮会将用户选定的时间显示在主窗口的 TextView 组件上。按下"取消" 按钮则取消时间设置并回到主窗口。

TimePickerEx/src/org/timePickerEx/TimePickerEx.java

```
40. private static String pad(int c) {
41. if (c >= 10)
42. return String.valueOf(c);
43. else
44. return "0" + String.valueOf(c);
45. }
46.
47. private void findViews() {
48. tvTimeDisplay = (TextView)findViewById(R.id.tvTimeDisplay);
49. btnPickTime = (Button)findViewById(R.id.btnPickTime);
50. btnPickTime.setOnClickListener(new OnClickListener() {
51. @Override
52. public void onClick(View v) {
53. showDialog(TIME_DIALOG_ID);
54. }
55. });
56. }
57.
58. private TimePickerDialog.OnTimeSetListener timeSetListener =
59. new TimePickerDialog.OnTimeSetListener() {
60. public void onTimeSet(TimePicker view, int hourOfDay, int minute) {
61. mHour = hourOfDay;
62. mMinute = minute;
63. updateDisplay();
64. }
65. };
66.
67. @Override
68. protected Dialog onCreateDialog(int id, Bundle args) {
69. switch (id) {
70. case TIME_DIALOG_ID:
71. return new TimePickerDialog(this,
72. timeSetListener, mHour, mMinute, false);
73. }
74. return null;
75. }
```
4045 行:若数字有十位数,则直接显示;若只有个位数则补 0 后再显示。例如 7 会改成 07 后再显示。

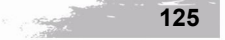

5055 行:按下"改变时间"按钮会调用 Activity 的 showDialog() 并传递 TIME\_DIALOG\_ID 标识符,之后 68 行的 onCreateDialog() 会被调用。

68-70 行: 53 行设置的 ID 会被当作参数传递过来, 通过 switch-case 的判断, 可以知道要建立 TimePickerDialog。

71-72 行: 建立 TimePickerDialog 对象并将实现 OnTimeSetListener 的对象 timeSetListener(在 58 行建立)设置成参数, 按下 TimePickerDialog 确定按钮时会调用 60 行 onTimeSet()。mHour、 mMinute 会成为 TimePickerDialog 一开始预选的时与分。

## 53 Spinner 与 AutoCompleteTextView

#### 5-3-1 Spinner

Spinner 是一个非常类似下拉列表框(drop-down list) 的 UI 组件, 其优点是节省显示空间, 因 为用户尚未单击时,仅显示一条数据。如同其他 UI 组件,一般建议通过 layout 文件建立 Spinner 组件。使用 layout 文件(可参考 SpinnerEx/res/layout/main.xml)建立 Spinner 组件以及选项被单击 后的事件处理步骤如下:<br>Step 1 建立 Spinner 选项: 在文本文件内建立字符串数组<sup>3</sup>(请参考 SpinnerEx/res/values/

strings.xml),而数组内容即为 Spinner 选项。

```
<string-array name="food array">
  <item>蚵仔面线</item>
  <item>臭豆腐</item>
  <item>葱油饼</item>
</string-array>
```
- Step 2 建立 Spinner 组件: 使用 <Spinner> 标签。<br>Step 3 设置 Spinner 的提示文字: 利用 android:prompt 属性设置提示文字, 例如 "android:prompt=" 爱吃什么?""会显示如图 511 的提示文字。
- **Step 4** 设置 Spinner 选项: 利用 android:entries 属性设置选项。例如 android:entries="@array/ food\_array",而 array/food\_array 就是 Step 1 建立好的字符串数组。<br>Step 5 取得 Spinner 组件后调用 setOnItemSelectedListener() 向 OnItemSelectedListener 监听器注
- 册,并实现 onItemSelected() 以响应选项改变的情况:

spFood = (Spinner)findViewById(R.id.spFood); spFood.*setOnItemSelectedListener*(*listener*);

也可以在程序代码内使用数组或 List 集合建立选项, 例如: String[] foods = {"蚵仔面线", "臭豆腐", "葱油饼"};, 然后使 用 ArrayAdapter 来获取内容。

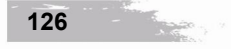

第 5 章 UI 进阶

```
Spinner.OnItemSelectedListener listener =
    new Spinner.OnItemSelectedListener(){
   @Override
    public void onItemSelected(AdapterView parent,
      View view, int pos, long id) {
          //ItemSelected
       }
    @Override
    public void onNothingSelected(AdapterView parent) {
     //NothingSelected
    }
};
```
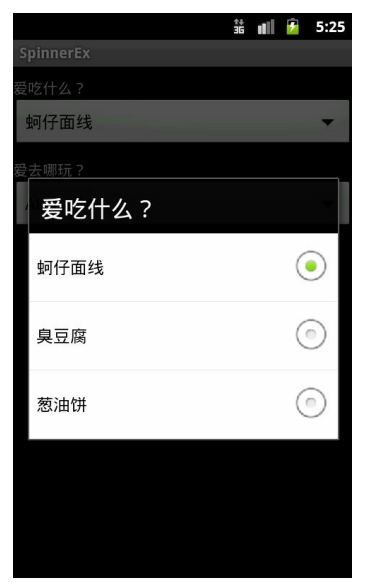

#### 图 5-11

建立 Spinner 组件所需使用到的方法说明如表 5-3 所示:

▼ 表 53

| AdapterView 类 <sup>4</sup>                                                          |  |  |  |
|-------------------------------------------------------------------------------------|--|--|--|
| public void setOnItemSelectedListener (AdapterView.OnItemSelectedListener listener) |  |  |  |
| 向 OnItemSelectedListener 监听器注册, 要求监听选项是否被选取。                                        |  |  |  |
| listener: 实现 OnItemSelectedListener 接口的对象。<br>$\bullet$                             |  |  |  |
|                                                                                     |  |  |  |

<sup>4</sup> Spinner 继承 AbsSpinner;AbsSpinner 继承 AdapterView。

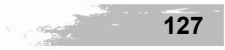

#### AdapterView.OnItemSelectedListener 界面

public abstract void onItemSelected (AdapterView<?> parent, View view, int position, long id) 当选项被选取时会自动调用此方法。

- <sup>l</sup> parent:发生选项被单击的 UI 组件,这里是指 Spinner 组件。
- <sup>l</sup> view:在 AdapterView 中被单击的组件,通常是 TextView 组件。
- <sup>l</sup> position:选项的 index。
- <sup>l</sup> id:选项的 row ID。

public abstract void onNothingSelected (AdapterView<?> parent) 当选项消失时会自动调用此方法。

<sup>l</sup> parent:发生选项消失的 UI 组件,这里是指 Spinner 组件。

#### ArrayAdapter 类<sup>5</sup>

#### 建构式

public ArrayAdapter (Context context, int textViewResourceId, T[] objects)

建立 ArrayAdapter 组件。ArrayAdapter 组件主要用来管理整个选项的内容与样式。

- <sup>l</sup> context:通常是现行 Activity 对象。
- <sup>l</sup> textViewResourceId:选项的样式主要是以 TextView 组件组成,所以可以在 layout 文件内建立好 TextView 组件的样 式,然后通过资源 ID 套用在选项上。如果不想自行建立选项样式,也可以直接套用 Android 系统内建的样式: android.R.layout.simple\_spinner\_item。
- <sup>l</sup> objects:选项的内容。

# ArrayAdapter 类

#### 方法

public void setDropDownViewResource (int resource)

设置整个下拉列表的样式。

resource: 通过资源 ID 套用欲呈现的下拉列表样式。可以直接套用 Android 系统内建的样式: android.R.layout.simple spinner\_dropdown\_item。

#### AbsSpinner 类

public void setAdapter (SpinnerAdapter adapter)

将设置好的选项内容与样式套用在 Spinner 组件上。

adapter: 可以套用上述 ArrayAdapter 对象, 也就是选项的内容与样式。

范例 SpinnerEx

范例说明:

<sup>l</sup> 单击任何一个 Spinner 组件都会将被选取的选项文字以 Toast 消息框显示出来。

<sup>5</sup> ArrayAdapter 继承 SpinnerAdapter。

#### ●<br>【 第 5 章 UI 进阶

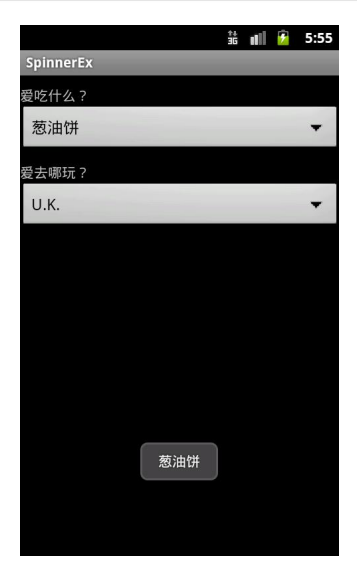

#### 图 5-12

# SpinnerEx/src/org/spinnerEx/SpinnerEx.java<br>22. private void findViews() {

```
. private void findViews() {
23. spFood = (Spinner)findViewById(R.id.spFood);
. spFood.setOnItemSelectedListener(listener);
.
26. spPlace = (Spinner)findViewById(R.id.spPlace);
. String[] places = {"Australia", "U.K.", "Japan", "Thailand"};
. ArrayAdapter<String> adapterPlace =
. new ArrayAdapter<String>(this,
. android.R.layout.simple_spinner_item, places);
. adapterPlace.setDropDownViewResource(
. android.R.layout.simple_spinner_dropdown_item);
. spPlace.setAdapter(adapterPlace);
. spPlace.setOnItemSelectedListener(listener);
35.36.
. Spinner.OnItemSelectedListener listener =
. new Spinner.OnItemSelectedListener(){
39. @Override
. public void onItemSelected(AdapterView parent,
. View view, int pos, long id) {
. Toast.makeText(parent.getContext(),
. parent.getItemAtPosition(pos).toString(),
44. Toast.LENGTH SHORT).show();
45. \}46.. @Override
. public void onNothingSelected(AdapterView parent) {
. Toast.makeText(parent.getContext(),
```
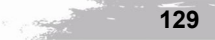

```
. "Nothing Selected!",
51. Toast.LENGTH SHORT).show();
52.
```
 $53.$  };

24、34、37-53 行: Spinner 组件调用 setOnItemSelectedListener() 向 OnItemSelectedListener 注 册,OnItemSelectedListener 专门监听选项是否被选取。接下来 37 行利用匿名内部类实现 OnItemSelectedListener 的 onItemSelected()、onNothingSelected() 等 2 个方法。当选项被选取时, onItemSelected() 会自动被调用,而被选取的选项文字将以 Toast 消息框显示出来。

2730 行:调用 ArrayAdapter 构造方法以建立选项的内容与样式。选项的内容来自于 27 行的 places 字符串数组;样式则套用系统内置布局: android.R.layout.simple\_spinner\_item。

31-32 行: 调用 setDropDownViewResource() 套用系统内置的下拉列表样式: android.R.layout. simple\_spinner\_dropdown\_item。

33 行: Spinner 组件调用 setAdapter()套用指定的 ArrayAdapter 以加载对应的选项内容与样式。

#### 5-3-2 AutoCompleteTextView

AutoCompleteTextView 非 常 类 似 EditText , 都 是 方 便 用 户 输 入 的 组 件 。 不 过 AutoCompleteTextView 组件另外提供提示文字列表, 当用户输入的局部文字符合提示文字时, 应用程序就会自动列出符合的提示文字列表, 让用户可以直接选择想输入的文字而不必将全部文字 输入完毕,是一种方便使用者输入的设计。

AutoCompleteTextView 组件的提示列表与 Spinner 组件的选项建立方式相同,都是在文本文件 内建立字符串数组来储存欲提示的文字。

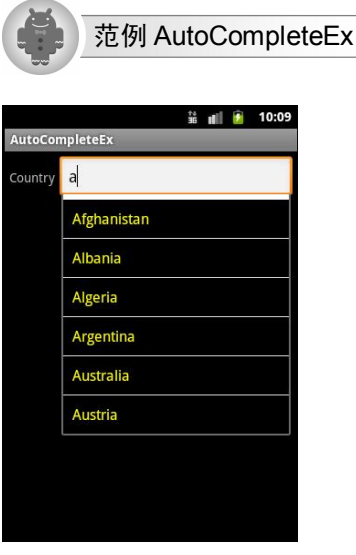

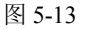

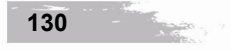

●<br>【 第 5 章 UI 进阶

范例说明:

<sup>l</sup> 输入"a" ,应用程序会作比对,并自动将符合的提示文字以列表方式呈现,方便使用者以 选择方式输入。

#### AutoCompleteEx/res/layout/main.xml

- . <**AutoCompleteTextView** android:id="@+id/acCountry"
- 14. android: layout width="match parent"
- 15. android: layout height="wrap\_content"
- 16. android: layout marginLeft="5dp"
- . **android:completionThreshold="1"** />

#### 13 行:定义 AutoCompleteTextView 组件。

17 行: 设置至少要输入 1 个字符才会显示提示文字。如果未设置则默认为 2 个字符。

#### AutoCompleteEx/src/org/autoCompleteEx/AutoCompleteEx.java

. private void findViews() {

19. acCountry = (AutoCompleteTextView) findViewById(R.id.acCountry);

. String[] countries =

. **getResources**().**getStringArray**(**R.array.countries\_array**);

. ArrayAdapter<String> adapterCountry =

. new ArrayAdapter<String>(this, **R.layout.list\_item**, countries);

- 24. acCountry.setAdapter(adapterCountry);
- $25.$  }

21 行:调用 Context 的 getResources() 会取得 Resources 对象,再调用 getStringArray() 会取得 字符串数组,其内容将用来作为 AutoCompleteTextView 组件的提示文字。R.array.countries\_array 代 表定义在文本文件内, 名为 countries\_array 的字符串数组。

23 行: R.layout.list\_item 代表提示文字将套用"list\_item "layout 文件所定义的样式。ArrayAdapter 已在 Spinner 一节说明,不再赘述。

# 54 自定义 View 组件与 2D 绘图

Android 提供 2D 绘图功能,开发者所需组件为 android.graphics。自定义 View 组件与 2D 绘图 说明如下:<br>(1)继承 View 类并改写 onDraw(): 想绘图必须有个可显示的组件供绘制,要取得该组件最

简单的方式就是自定义类(例如 GeometricView 类)去继承 View 类,并且改写 onDraw(), 将想要 绘制的图形置入 onDraw() 方法内, 如下列程序代码:

```
public class GeometricView extends View {
 public GeometricView(Context context){
   super(context);
   //初始化组件 
 }
 @Override
```
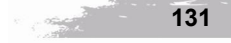

```
protected void onDraw(Canvas canvas) {
   //绘制图形的程序代码 
 }
}
```
利用构造方法创建该类的对象时,系统便会自动调用改写好的 onDraw() 方法并完成图形绘 制,而产生的对象便属于 View 组件的一种。

(2)通过 layout 文件作界面配置:如果想要像其他 UI 组件一样通过 layout 文件来作界面配 置, 还必须通过 GeometricView(Context, AttributeSet)构造方法将 AttributeSet(该组件的 XML 属性) 参数传递给父类对应的构造方法,如下列程序代码:

```
public class GeometricView extends View {
 public GeometricView(Context context){
   super(context);
   //初始化组件 
 }
 public GeometricView(Context context, AttributeSet attrs){
super(context, attrs); //attrs 就是 layout 文件内为该组件设置的属性 
   //初始化组件 
 }
 @Override
 protected void onDraw(Canvas canvas) {
  //绘制图形的程序代码 
 }
}
```
以 layout 文件建立此组件会自动调用 GeometricView(Context, AttributeSet)构造方法,而 layout 文件的设置方式如下:

```
<org.draw2D.GeometricView
 android:id="@+id/geomView"
 android: layout width="match_parent"
 android: layout height="wrap content" />
```
(3) 调用 View.invalidate() 重绘组件: 如果自定义组件产生后想要重新绘制该组件上面的图 形,可以调用 View.invalidate(),系统会先清楚原来的图形然后自动调用 onDraw(),以重新绘制此 View 的内容。

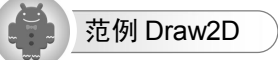

范例说明:

<sup>l</sup> 按下"按我就变色"按钮会让下面的几何图形随机变色。

**132**

#### **第5章 UI进阶**

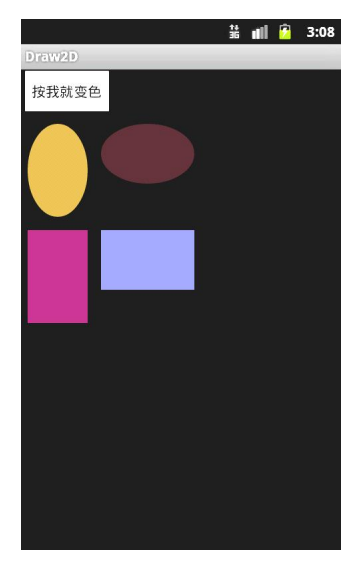

#### 图 5-14

#### Draw2D/src/org/draw2D/GeometricView.java

```
. public class GeometricView extends View {
. private ShapeDrawable[] shapes;
. public GeometricView(Context context) {
12. super(context);
13. makeShapes();
14. }
.
. public GeometricView(Context context, AttributeSet attrs){
17. super(context, attrs);
18. makeShapes();
19 \t\t\t 1. public void makeShapes(){
21. shapes = new ShapeDrawable[4];
. shapes[0] = new ShapeDrawable(new OvalShape());
. shapes[0].setBounds(10, 10, 100, 150);
24. shapes[1] = new ShapeDrawable(new OvalShape());
. shapes[1].setBounds(120, 10, 260, 100);
. shapes[2] = new ShapeDrawable(new RectShape());
. shapes[2].setBounds(10, 170, 100, 310);
28. shapes[3] = new ShapeDrawable(new RectShape());
. shapes[3].setBounds(120, 170, 260, 260);
30. }
31.
32. @Override
. protected void onDraw(Canvas canvas) {
. for (ShapeDrawable shape : shapes) {
. int r = (int) (256 * Math.random());
```
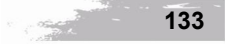

```
36. int q = (int) (256 * Math.random());
37. int b = (int) (256 * Math.random());
. shape.getPaint().setARGB(255, r, g, b);
. shape.draw(canvas);
40. \frac{1}{2}41. \}42.9 行: 要自定义 UI 组件最简单的方式就是先继承 View 类。
   10 行: 如果需要绘制自定义的几何图形, 可以利用 ShapeDrawable 类。
   16 行:通过 layout 文件建立 GeometricView 组件会调用此建构式。
   20 行:调用 makeShapes()  以绘制 4 个几何图形。
   22 行:OvalShape 对象代表椭圆形。
   23 行:调用 setBounds()  设置该图形的四周边界。
   26 行: RectShape 对象代表矩形。
   33 行: 改写 onDraw() 以绘制自定义图形。系统会传入组件上的 Canvas (画布) 对象供绘图
```
之用。

```
3537 行:随机产生红、绿、蓝颜色的值。
```
38 行:调用 ShapeDrawable 的 getPaint() 会取得 Paint对象,再调用 setARGB() 可以设置颜色 的 alpha 值与红、绿、蓝 3 原色。

39 行: 调用 ShapeDrawable 的 draw() 会将图形绘制在画布上。

```
Draw2D/src/org/draw2D/Draw2D.java
```

```
. public class Draw2D extends Activity {
9. private Button btnSubmit;
. private GeometricView geomView;
. @Override
. public void onCreate(Bundle savedInstanceState) {
13. super.onCreate(savedInstanceState);
14. setContentView(R.layout.main);
15. findViews();
.
. //GeometricView geomView = new GeometricView(this);
18. //setContentView(geomView);
19. }
. public void findViews(){
21. btnSubmit = (Button)findViewById(R.id.btnSubmit);
. btnSubmit.setOnClickListener(new OnClickListener() {
23. aOverride
. public void onClick(View v) {
. geomView.invalidate();
. }
27. });28. geomView = (GeometricView) findViewById(R.id.geomView);
```
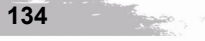

 $29.$  }  $30.$  }

1718 行:通过此 2 行程序代码可以直接在 Activity 建立 GeometricView 组件。

25 行:调用 invalidate(),系统会先废弃原来在 GeometricView 组件上的画布,然后自动调用 onDraw() 并传送新的画布以便重新绘制。

28 行: 此范例通过 layout 文件来建立 GeometricView 组件, 所以可以利用 findViewById() 来 取得对应对象。

### 55 补间动画

补间动画(tweening, 就是 in between 的意思)是指填补两个图形之间的变化,让第一个图形 逐渐改变成第二个图形。Android 提供位移、缩放、旋转、透明化等补间动画的功能,而这些功能 可以应用在大部分的 UI 组件上,让开发者可以很简单地将 UI 组件加上动画,使得 UI 界面更加丰 富活泼,并提高使用者与操作界面的互动性。建议在 XML 文件内设置补间动画的各种效果,而不 要直接以程序代码编写。这点其实就与之前所述将界面设置放在 layout 文件内的概念相同, 因为使 用 XML 文件来设置,可以增加可读性与重复利用性。一般而言,会将设置补间动画的 XML 文件 放在 Android 项目的 res/anim 目录内。设置补间动画常用到的 XML 属性大都定义在 Animation 类 内, 说明如表 5-4 所示:

| Animation 类的 XML 属性  |                                                                                                    |                                                                                                    |  |  |
|----------------------|----------------------------------------------------------------------------------------------------|----------------------------------------------------------------------------------------------------|--|--|
| 属性名称                 | 说明                                                                                                    | 属性值                                                                                                    |  |  |
| android: duration    | 动画播放的时间, 单位为毫秒。对应的方<br>法为 setDuration(long)。                                                                             | 整数, 不可为负值。                                                                                                    |  |  |
| android:interpolator | 指定动画的运行效果。设置位移补间动画<br>后, 还需要指定整个位移过程的效果是<br>accelerate (加速) 还是 decelerate (减速)。<br>对应的方法为 setInterpolator(Interpolator)。 | linear interpolator $(\frac{4}{2} \frac{1}{2})$<br>accelerate interpolator $(\ln x)$<br>decelerate interpolator (减速)<br>anticipate interpolator (先退后进)<br>$\bullet$<br>overshoot interpolator (冲过头)<br>$\bullet$<br>bounce interpolator (反弹)<br>$\bullet$<br>cycle interpolator (以曲线方式加快重复次数)<br>预设为 linear interpolator |  |  |
| android: repeatCount | 动画重复播放次数。对应的方法为<br>$setRepeatCount(int)$ .                                                                               | 整数。-1代表无限重复播放。<br>预设为 0 (不重复播放)。                                                                                                    |  |  |

▼ 表 54

<sup>6</sup> 所有的动画特效请参看 R.anim 类的常数。

<sup>7</sup> 请参考 CycleInterpolator 类说明。

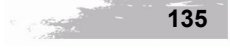

续表

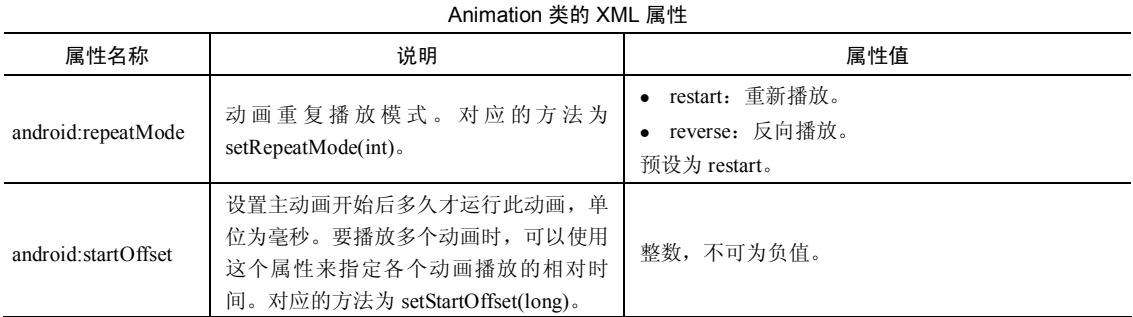

除了前述 Animation 类所定义的 XML 属性外,在设置补间动画时还需要了解其他相关 XML 属性,常用的属性分类说明如表 5-5 所示:

| 通用 XML 属性                                  |                                                      |                                                             |  |  |  |
|--------------------------------------------|------------------------------------------------------|-------------------------------------------------------------|--|--|--|
| 属性名称                                       | 说明                                                   | 属性值                                                         |  |  |  |
| android:pivotX/android:pivotY              | 组件的哪个位置会发生补间动画, 指<br>定该位置的 X 轴/ Y 轴坐标 <sup>8</sup> 。 | 浮点数。<br>50%代表在该组件的中央位置。<br>50代表在父组件的50%的位置,<br>也就是父组件的中央位置。 |  |  |  |
|                                            | 与位移有关的 XML 属性                                        |                                                             |  |  |  |
| android: from XDelta /android: from YDelta | 位移开始时组件的 X 轴/ Y 轴坐标。                                 | 浮点数。                                                        |  |  |  |
| android:toXDelta /android:toYDelta         | 位移结束时组件的 X 轴/ Y 轴坐标。                                 |                                                             |  |  |  |
| 与缩放有关的 XML 属性                              |                                                      |                                                             |  |  |  |
| android: from XScale /android: from YScale | 缩放开始时组件的水平/垂直尺寸。                                     | 浮点数。                                                        |  |  |  |
| android:toXScale /android:toYScale         | 缩放结束时组件的水平/垂直尺寸。                                     | 1.0代表维持原来尺寸。<br><1.0代表缩小。<br>• > 1.0 代表放大。                  |  |  |  |
| 与旋转有关的 XML 属性                              |                                                      |                                                             |  |  |  |
| android: fromDegrees                       | 旋转开始时组件的角度。                                          | 浮点数。                                                        |  |  |  |
| android:toDegrees                          | 旋转结束时组件的角度。                                          | <0.0代表逆时针。<br>>0.0代表顺时针。                                    |  |  |  |
| 与透明化有关的 XML 属性                             |                                                      |                                                             |  |  |  |
| android: from Alpha                        | 动画开始时组件的透明度。                                         | 介于 0.0~1.0 之间的浮点数。                                          |  |  |  |
| android:toAlpha                            | 动画结束时组件的透明度。                                         | 0.0代表完全透明。<br>1.0代表完全不透明。                                   |  |  |  |

▼ 表 5-5

**8**<br>8 原点 (0,0) 在左上角, 向右则 X 轴的值增加; 向下则 Y 轴的值增加。

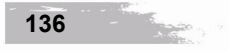

Android 提供许多与补间动画设置有关的 XML 标签以方便开发者快速实现补间动画的功能, 每个卷标都会对应到 Android.view.animation 组件内的类, 说明如下<sup>9</sup>:

- <translate>: 提供位移补间动画的功能, 对应的类为 TranslateAnimation。
- <sup>l</sup> <scale>:提供缩放补间动画的功能,对应的类为 ScaleAnimation。
- <sup>l</sup> <rotate>:提供旋转补间动画的功能,对应的类为 RotateAnimation。
- <sup>l</sup> <alpha>:提供透明化补间动画的功能,对应的类为 AlphaAnimation。
- <sup>l</sup> <set>:使用此标签可以将数个补间动画设置成同一群组而一同播放,而且可以共享相同 的设置,对应的类为 AnimationSet。<br>使用补间动画所需使用到的方法说明如表 5-6 所示:

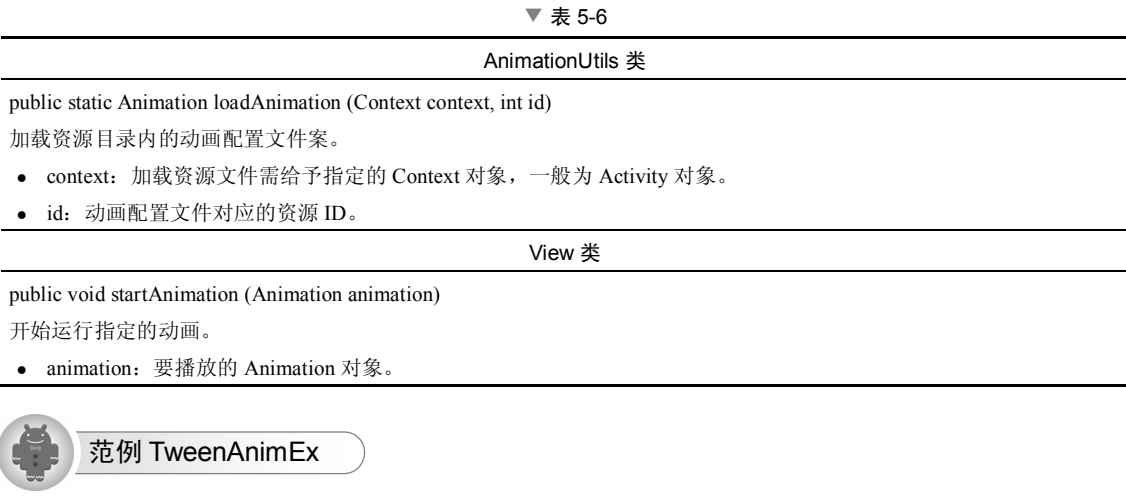

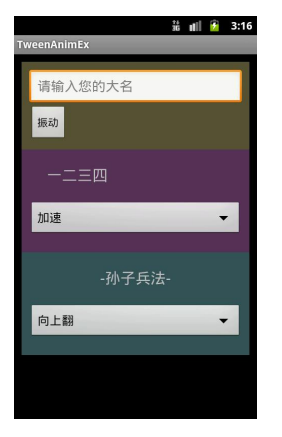

图 5-15

<sup>9</sup> TranslateAnimation、ScaleAnimation、RotateAnimation、AlphaAnimation、AnimationSet 等类都是 Animation 的子类。

范例说明:

- <sup>l</sup> 按下"振动"按钮,EditText 会左右快速摇晃。
- <sup>l</sup> 单击中间部分的 Spinner,可以选择"一二三四"文字要播放的特效。
- <sup>l</sup> 单击下面部分的 Spinner,可以选择"百战不殆"文字要播放的特效。

#### TweenAnimEx/res/layout/main.xml

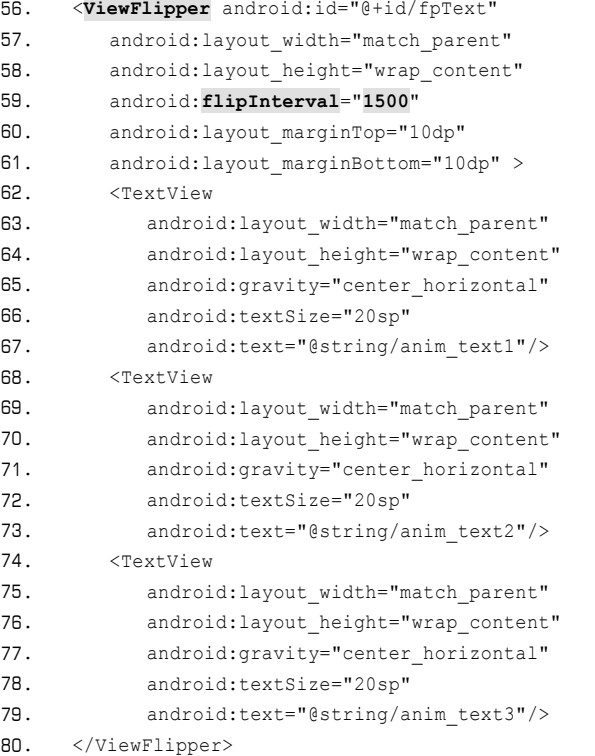

56 行: ViewFlipper 是一个简易的动画组件,可以加入多个 View 组件进来。

62-79 行共加入 3 个 TextView 组件, 不过 1 次仅能显示 1 个。ViewFlipper 可以设置每个子组件显 示出来的间隔时间。

59 行:设置每隔 1500 毫秒显示 1 个子组件。

#### TweenAnimEx/src/org/tweenAnimEx/TweenAnimEx.java

```
. private void findViews_anim01() {
37. etUserName = (EditText)findViewById(R.id.etUserName);
38. btnSubmit = (Button)findViewById(R.id.btnSubmit);
. btnSubmit.setOnClickListener(new OnClickListener() {
. @Override
. public void onClick(View v) {
. Animation anim = AnimationUtils.loadAnimation(
. TweenAnimEx.this, R.anim.anim_edittext);
. etUserName.startAnimation(anim);
```

```
45.46. });
47. }
   42-43 行: 载入 "res/anim/anim_edittext.xml"动画配置文件。
   44 行: 将 etUserName (EditText 组件) 套用并播放 anim 所代表的动画效果。
49. private void findViews anim02() {
50. tvAnim = (TextView)findViewById(R.id.tvAnim);
51. spInter = (Spinner)findViewById(R.id.spInter);
52. spInter.setOnItemSelectedListener(new OnItemSelectedListener() {
53. @Override
54. public void onItemSelected (AdapterView parent,
55. View view, int pos, long id) {
56. View parentView = (View)tvAnim.getParent();
. TranslateAnimation anim = new TranslateAnimation(
58. 0.0f,
. parentView.getWidth()  parentView.getPaddingLeft() 
. parentView.getPaddingRight()  tvAnim.getWidth(),
61. 0.0f, 0.0f);
. anim.setDuration(1000);
. anim.setStartOffset(300);
. anim.setRepeatMode(Animation.RESTART);
. anim.setRepeatCount(Animation.INFINITE);
66.
67. int inter id = android.R.anim.accelerate interpolator;
. switch (pos) {
69. case 0:
70. inter id = android.R.anim.accelerate interpolator;
71. break:
72. case 1:
73. inter_id = android.R.anim.decelerate_interpolator;
74. break;
75. case 2:
76. inter id = android.R.anim.accelerate decelerate interpolator;
77. break;
78. case 3:
79. inter id = android.R.anim.anticipate interpolator;
80. break;
. case 4:
82. inter id = android.R.anim.overshoot interpolator;
83. break:
84. case 5:
85. inter_id = android.R.anim.anticipate_overshoot_interpolator;
86. break;
87. case 6:
88. inter id = android.R.anim.bounce interpolator;
89. break;
. }
```
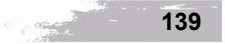

```
. anim.setInterpolator(AnimationUtils.loadInterpolator(
92. TweenAnimEx.this, inter id));
93. tvAnim.startAnimation(anim);
94. }
95.
96. @Override
. public void onNothingSelected(AdapterView parent) {}
98. \{\};
99.}
```
57 行: TranslateAnimation (float fromXDelta, float toXDelta, float fromYDelta, float toYDelta) 属 于位移补间动画, 建构式的 4 个参数分别代表: fromXDelta——位移开始时组件的 X 轴坐标; toXDelta——位移结束时组件的 X 轴坐标; fromYDelta——位移开始时组件的 Y 轴坐标; toYDelta ——位移结束时组件的 Y 轴坐标。

58-61 行: 只有第 2 个参数值不是 0.0 代表组件作水平移动, 而"parentView.getWidth() parentView.getPaddingLeft() - parentView.getPaddingRight() - tvAnim.getWidth()"是指"父组件的宽 度 减 父组件左边填充宽度 减 父组件右边填充宽度 减 动画组件宽度", 剩下的宽度即为位移的 宽度;这代表组件位移时,从 X 轴 0.0 的位置向右移至不会超出父组件的极限,因为不希望动画组 件向右位移时被父组件遮蔽。

62 行:动画持续播放 1000 毫秒。

63 行:主动画开始 300 毫秒后才运行此动画。

64 行: 设置重复播放(Animation.RESTART)动画。

65 行:设置无限(Animation.INFINITE)重复播放动画。

6890 行:根据 Spinner 选择的结果决定要采用何种内建的 interpolator 特效。 "android."开头 代表系统内置。

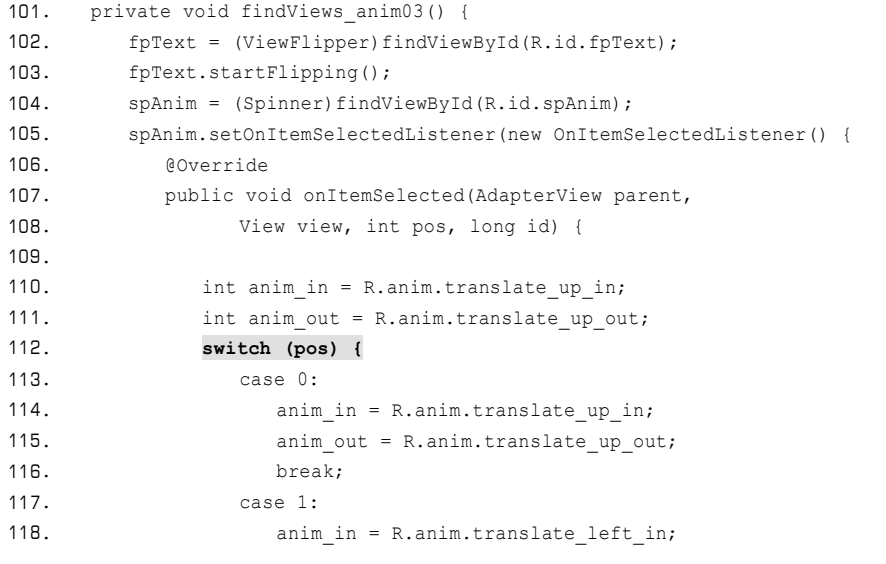

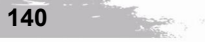

```
119. anim_out = R.anim.translate_left_out;
120. break;
121. case 2:
122. anim in = android.R.anim.fade_in;
123. anim out = android.R.anim.fade out;
124. break;
125. case 3:
126. anim in = R.anim.abstract in;
127. anim out = R.anim.abstract out;
128. break;
. }
130. fpText.setInAnimation(AnimationUtils.loadAnimation(
131. TweenAnimEx.this, anim_in));
. fpText.setOutAnimation(AnimationUtils.loadAnimation(
133. TweenAnimEx.this, anim_out));
134. }
135.
136. @Override
137. public void onNothingSelected(AdapterView parent) {}
138. \{\};
139.
```
112-129 行: 根据 Spinner 选择结果决定要采用何种自定义特效配置文件案(放在该项目的 "res/anim"目录内)。

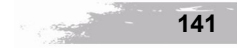